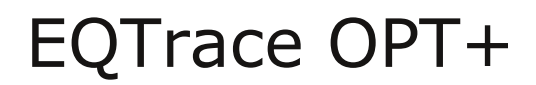

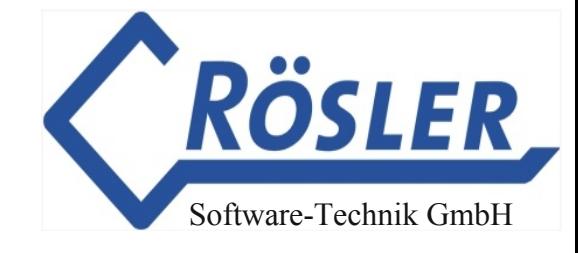

# Handbuch **EQTrace OPT+**

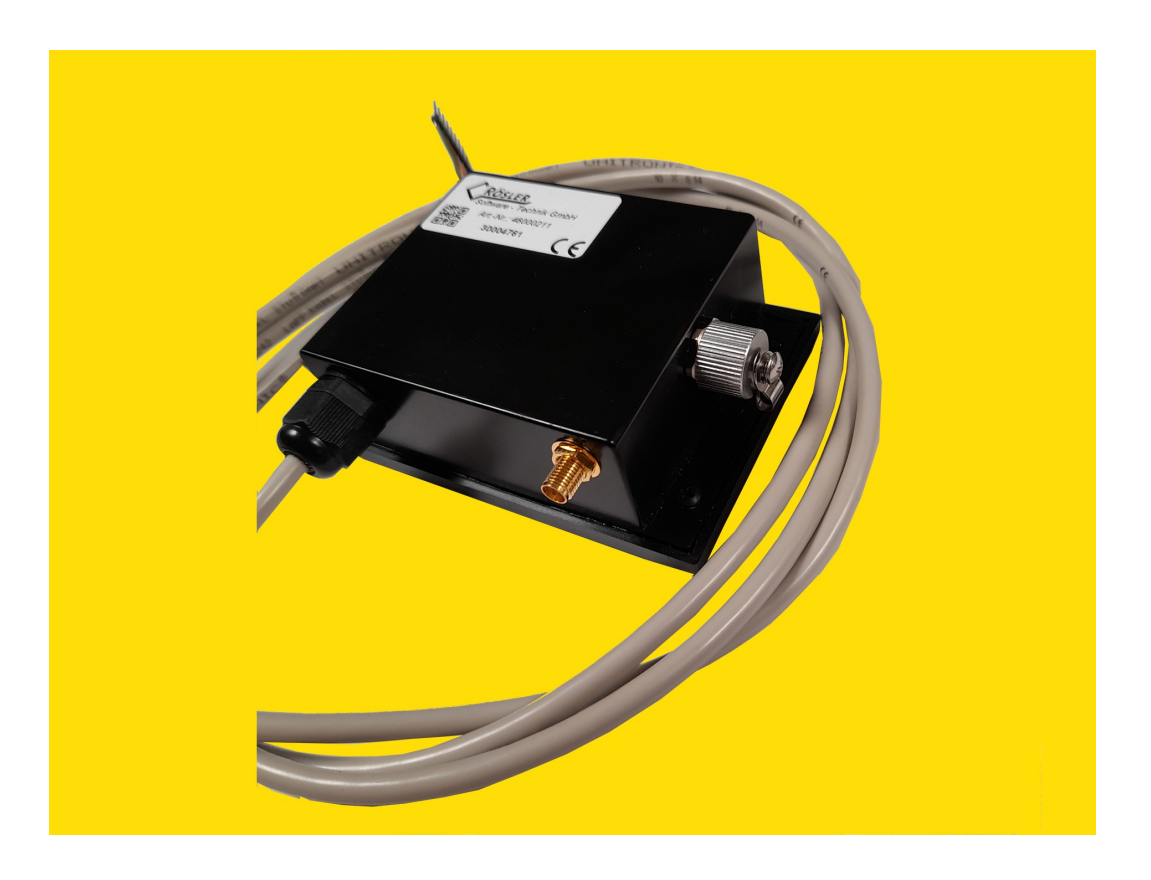

24. Oktober 2023

$$
4.44 \times 10^{14} \times 10^{14} \times 10^{14
$$

 $'$ , (  $\frac{1}{8}$   $\frac{8}{4}$  %

 $=70;C$ 

 $D=$ : CB = 0; 80KC

[8=10D](#page-3-1)

 $"$  / DBCK=34

 $=$ B27;DBBC014;;4

4B270; CD=6 34B (4; 08B)

 $=< 4:34=86$  & $\sim$ ACO;

[#0B278=4=?0A0<4C4](#page-6-0)A

[4AKC4?0A0<4C4A](#page-7-0)

DG<0CB274 4[CA841B4A:4==D=60DB64B270;C4C](#page-7-1)

DG < 0 0 8627 4 0 4841 B4A: 4 = = D = 6 4 8 ± 6 4 B270; C4 C 84 B4; < 0 B27 8 = 4

DC><0C8B274 4CA841B4A:4==D=648=64B270;C4C 0CC4A84<0B278=4

 $*8454 = C03D = 6B < 4;3D = 6$ 

[4CA841B30C4=4A50BBD=6](#page-9-0)

 $&>B8B = B4 \times 8C D = 6$  !  $0A4 = 0 = B27C$ 

841BC07;M14AF027D=6 \*)

 $4=0.27$  AB27 CHS D=6

 $D=$ :  $CB = BMA4A + D27D = 6$ 

[/DB0CI5D=:C8>=4=](#page-13-0)

/

[\)4AE82448=BC4;;D=64=](#page-13-0)

[#0B278=4=0:C4](#page-14-0)

- [8=C4A384=BC](#page-14-1)

$$
4.44 \times 10^{14} \text{ m}^2\text{m}^2\text{m
$$

 $'$ , (  $\frac{1}{8}$   $\frac{1}{4}$  %

 $G$  $>$ ACED $=$ : CB $=$ 

)  $27;MBB4;D=:Cb=4=$ 

[=B27;DO34B\)27;MBB4;<>3D;B](#page-15-0)

 $$DG4 = 34A)$  27; MBB4; 5D=: CB-=

DBF4ACD=634A)27;MBB4;30G4=

 $*427 = 8274$  0G =

 $"8454AD < 50=6$ 

/

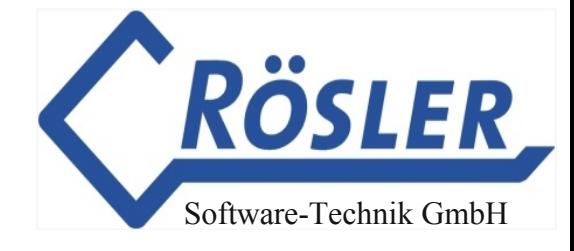

### <span id="page-3-0"></span>**Funktionalität**

Das EQTrace OPT+ ist ein GPS Überwachungsgerät, welches folgende Funktionen zur Verfügung stellt:

- Betriebsdatenerfassung auf analogem Eingang (4 digitale Eingänge zubuchbar)
- Ermittlung der aktuellen Position
- Diebstahlschutzfunktion (GeoFence und Ruhezeit)
- Weltweiter Einsatz
- Tägliche Statusmeldung
- Batteriezustand inkl. Tiefentladungsüberwachung
- 1 Ausgang (optional)

Durch die einfache Montage und den im Schlafmodus minimalen Stromverbrauch ist der Einsatz in vielen Bereichen möglich. Einige Einsatzbeispiele: Kraftfahrzeuge, Baumaschinen, LKW, Boote, Wohnmobile, Oldtimer, etc.

Die Datenübertragung erfolgt über mobiles Internet (LTE) an den Obserwando-Server www.obserwando.de. Alle Daten lassen sich im Obserwando-Portal mit dem jeweiligen Fahrzeugnamen abrufen. Die Fahrzeugdaten stehen auch auf dem Android-Smartphone oder dem iPhone via Obserwando Mobile App zur Verfügung.

Die SIM-Karte ist Bestandteil der Jahresflat. Sie ist bereits werksseitig montiert und bei Lieferung aktiviert.

#### <span id="page-3-1"></span>**Einbau**

angeschlossen werden.

Das EQTrace OPT+ sollte möglichst waagerecht und mit der Flanschseite nach unten in möglichst großem Abstand von abschirmenden Metallteilen eingebaut werden, um einen maximalen GPS Empfang zu gewährleisten. Wird das Gerät unter Metall verbaut, sollte eine externe GPS Antenne (optional)

Eine Lackierung des Gehäuses in Fahrzeugfarbe ist möglich. Wird hierbei Metallic-Lack verwendet, sollte eine externe GPS Antenne angeschlossen werden.

Das EQTrace OPT+ kann in Fahrzeugen und Maschinen mit einer Betriebsspannng von bis zu 60VDC betrieben werden. Der Einbau in PKW, LKW, Baumaschinen, Hubarbeitsbühnen oder Gabelstapler ist damit problemlos möglich. Bei höheren Betriebsspannungen sind entsprechende Spannungswandler (z.B. TR40-150 oder TR-230VAC) erforderlich.

Damit der Diebstahlschutz auch bei ausgeschaltetem Fahrzeug gewährleistet ist, muss das Gerät an Dauerspannung 10...60VDC angeschlossen werden.

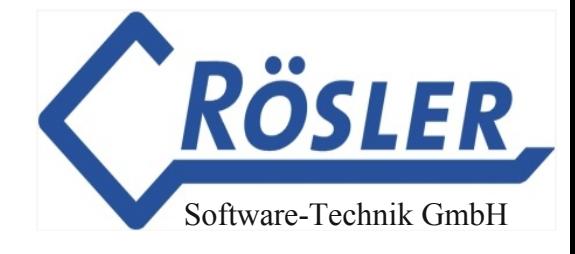

#### <span id="page-4-0"></span>**LED Zustände**

Nach dem Anlegen der Betriebsspannung werden über die eingebauten LED´s folgende Zustände abgebildet:

#### **Rote LED**

- 1. LED blinkt kurz im 2 Sekundentakt: Das Gerät ist eingeschaltet.
- 2. LED blinkt kurz im 5 Sekundentakt: Das Gerät befindet sich im Stromsparmodus.
- 3. LED blinkt zwei mal kurz im 5 Sekundentakt: Das Gerät befindet sich in der Wachzeit innerhalb des Stromsparmodus.

#### **Grüne LED**

- 1. LED ist aus: Das Gerät ist nicht im LTE-Netz eingebucht, noch kein GPS-Empfang.
- 2. LED blinkt kurz im Sekundentakt: Das Gerät ist im LTE-Netz eingebucht, noch kein GPS-Empfang.
- 3. LED blinkt lang im Sekundentakt: Das Gerät hat eine Internetverbindung und ist mit dem Server verbunden, noch kein GPS-Empfang.
- 4. LED blinkt lang und zwei mal kurz im Sekundentakt: Das Gerät hat eine Internetverbindung und ist mit dem Server verbunden, GPS-Empfang ist vorhanden.

Die LED´s sind auf der Unterseite des Gerätes sichtbar. Im eingebauten Zustand sind sie verdeckt (Manipulations- und Diebstahlschutz). Die Zuordnung ist auf dem Typenschild erkennbar.

### <span id="page-4-1"></span>**Anschlusstabelle:**

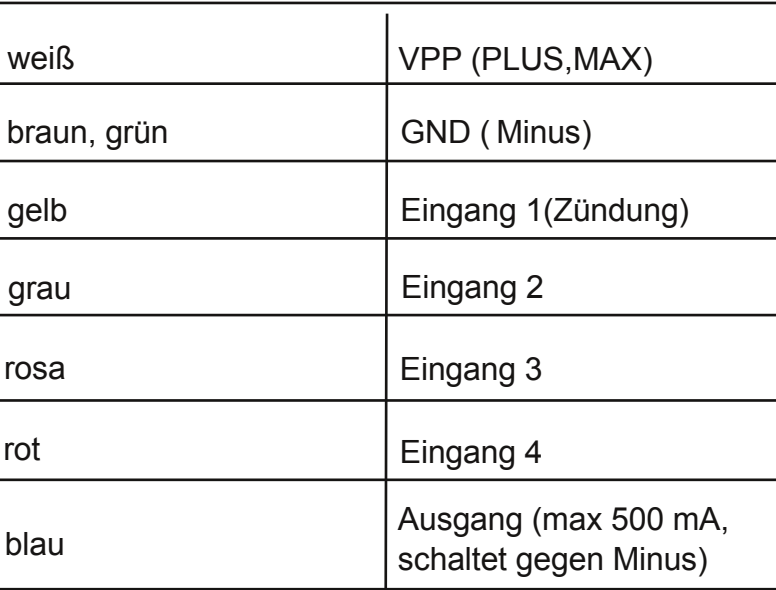

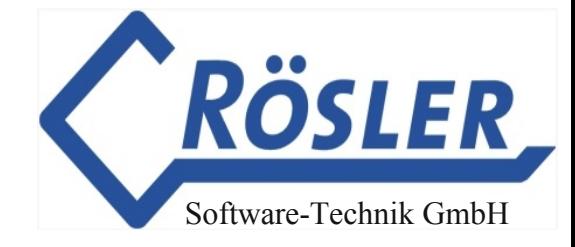

### <span id="page-5-0"></span>**Beschaltung des Relais**

Beim EQTrace OPT+ kann ein Ausgang zum Sperren einer Funktion am eingesetzten Fahrzeug hinzugebucht werden (Ist nicht im Basis-Packet enthalten). Bei Fahrzeugen kann so z.B. der Anlasser gesperrt werden, bei Arbeitsbühnen das Heben usw.

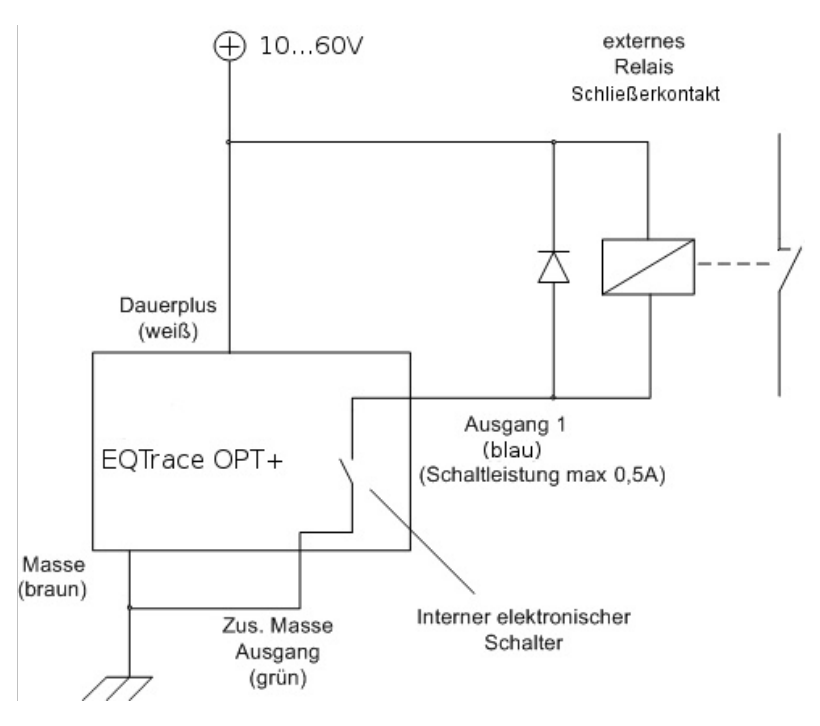

#### Achtung:

Bei Schaltung induktiver Last (z.B. Leistungsrelais) muss eine Freilaufdiode eingesetzt werden.

#### <span id="page-5-1"></span>**Anmelden im Portal**

Die Anmeldung im Portal erfolgt mit Ihrem Benutzernamen und Ihrem Passwort. Sind Sie neu in Obserwando, geben Sie bitte als Benutzernamen und Passwort die mitgelieferte Nutzerkennung ein.

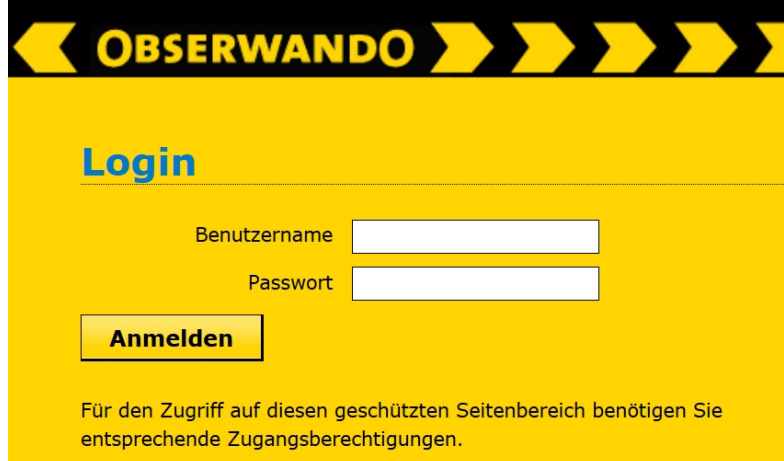

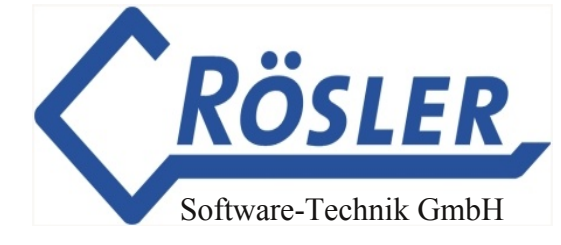

### <span id="page-6-0"></span>**Maschinenparameter**

In der nachfolgenden Maske können Sie mit der Einrichtung der Maschine beginnen.

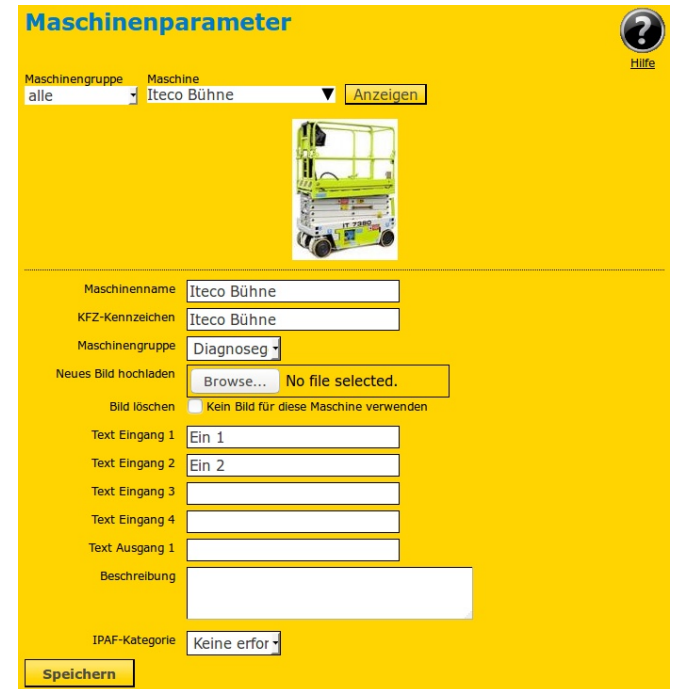

Folgende Felder stehen zur Verfügung:

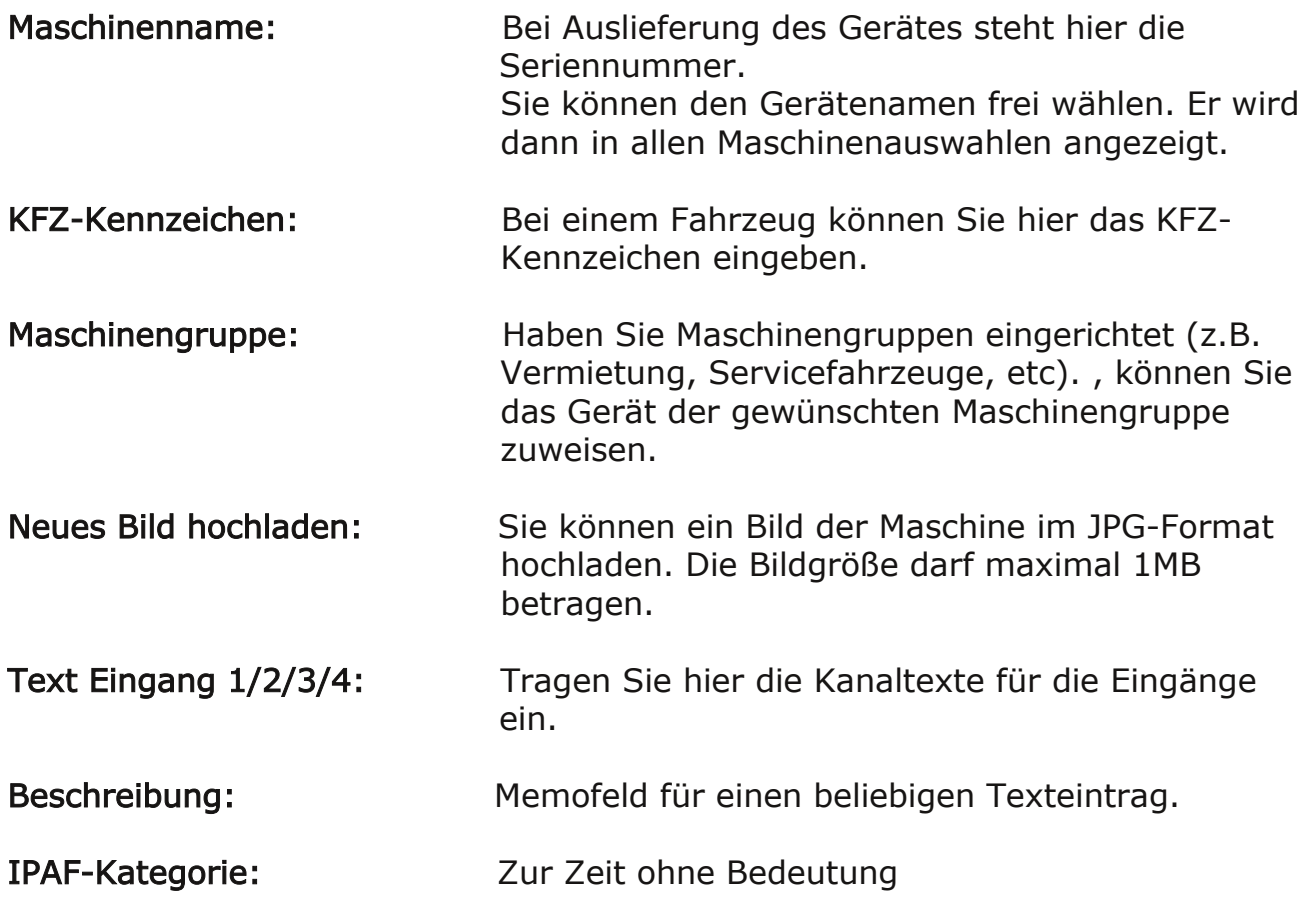

Haben Sie die gewünschten Einträge vorgenommen, werden die Einträge über "Speichern" gesichert.

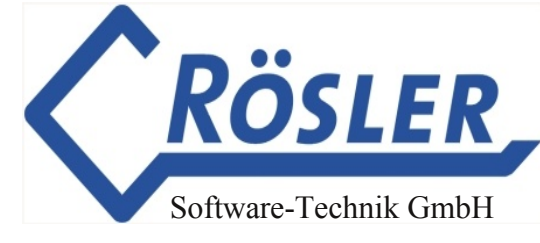

### <span id="page-7-0"></span>**Geräteparameter**

Nach der Anwahl dieses Menüpunkts, erscheint die nachfolgende Maske.

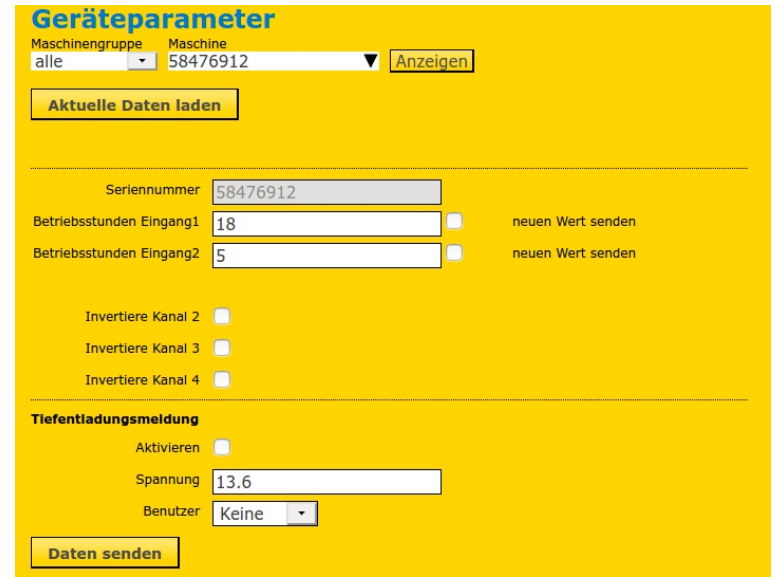

Bei den EQTrace OPT+ Geräten können verschiedene Betriebszustände automatisch erkannt werden.

Da dieses Verfahren aber nicht bei jeder Maschine zuverlässig funktioniert, können die notwendigen Einstellungen auch manuell vorgenommen werden.

Wichtiger Hinweis: Die Kanäle zeichnen "Minuten genau" auf.

#### <span id="page-7-1"></span>**Automatische Betriebserkennung ausgeschaltet**

Wählen Sie hierzu "Automatische Betriebserkennung: keine".

Ist ein Betriebsstundenzähler in der Maschine vorhanden, kann der aktuelle Wert n für Kanal 1 (Zündung) oder Kanal 2 (Motor läuft) übernommen werden.

Bei einer Batteriemaschine ist der Kanal 1 für "Batterie laden" reserviert.

Sie müssen den Ladekanal "einschalten" in dem Sie Kanal 1 als Ladekanal definieren. Kanal 4 kann die Nutzungszeiten z.B. über die Pumpenlaufzeit aufzeichnen.

Zur Aktivierung der Einstellungen muss der Button "Speichern" angeklickt werden.

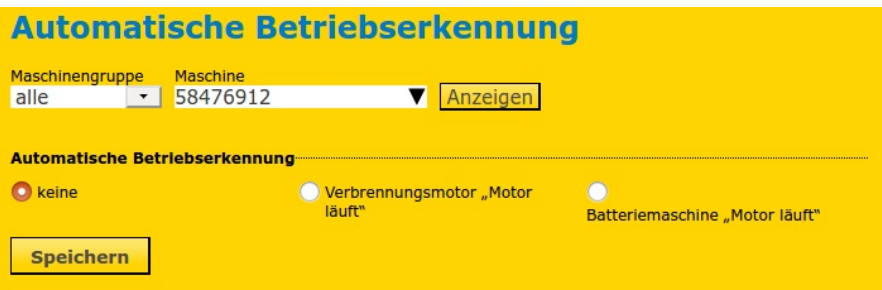

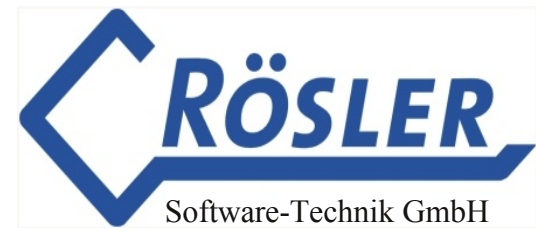

#### <span id="page-8-0"></span>**Automatische Betriebserkennung eingeschaltet: Dieselmaschine**

Wollen Sie bei einer Dieselmaschine die automatische Betriebserkennung einsetzen, wählen Sie hierzu "Automatische Betriebserkennung: Verbrennungsmotor "Motor läuft"".

Ebenfalls ausgewählt werden muss die Betriebsspannung der Batterie. Zur Auswahl stehen "12V" und "24V".

Der Spannungsschwellwert ist vorgegeben, kann aber auch individuell für die Maschine eingestellt werden. Die Betriebsstunden werden automatisch auf Kanal 2 erfasst.

Zur Aktivierung der Einstellungen muss der Button "Speichern" angeklickt werden.

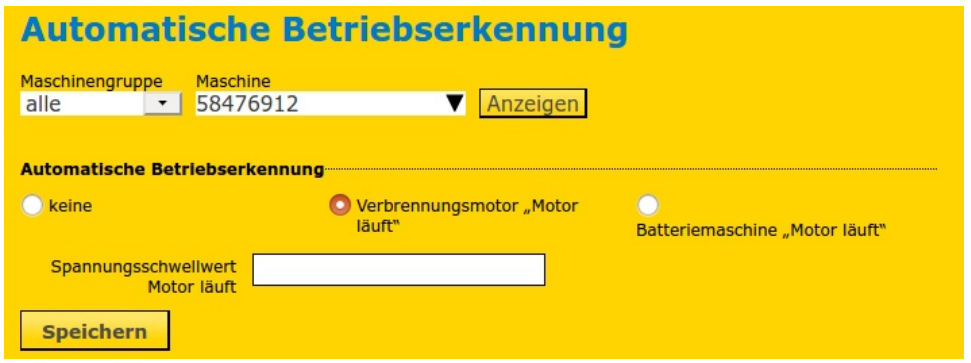

#### <span id="page-8-1"></span>**Automatische Betriebserkennung eingeschaltet: Batteriemaschine**

Wollen Sie bei einer Batteriemaschine die automatische Betriebserkennung einsetzen, wählen Sie hierzu "Automatische Betriebserkennung: Batteriemaschine "Motor läuft"".

Die Auswahl der Ladespannung ist ebenfalls erforderlich. Der Spannungsschwellwert für das angeschlossene Ladegerät ist vorgegeben, kann aber für jede Maschine individuell angepasst werden.

Zur Aktivierung der Einstellungen muss der Button "Speichern" angeklickt werden.

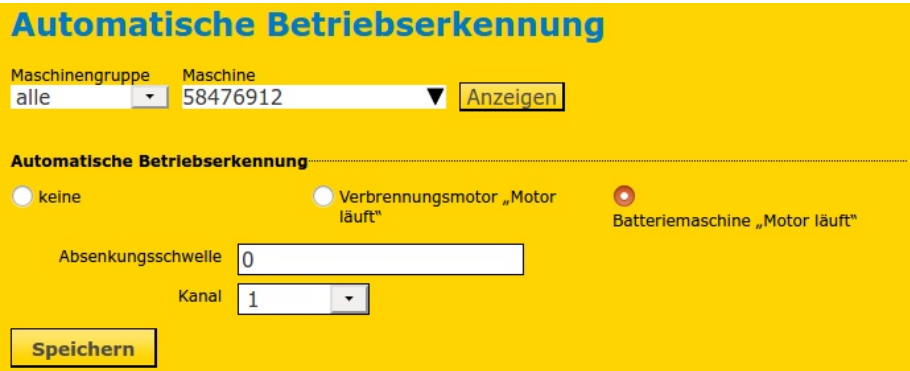

### <span id="page-9-1"></span>**Tiefentladungsmeldung**

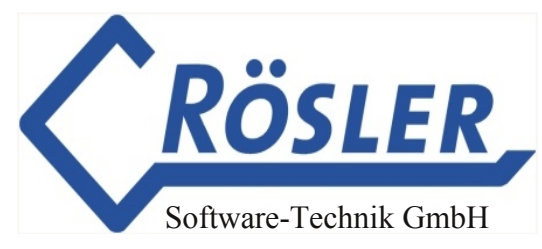

Sinkt die Batteriespannung der Maschine unter den voreingestellten Wert, kann eine entsprechende Meldung vom Obserwando Portal per E-Mail versendet werden. Dafür muss unter dem Menüpunkt "Geräteparameter" im Abschnitt "Tiefentladungsmeldung" das Auswahlkästchen "Aktivieren" angeklickt werden.

Der Wert der Batteriespannung muss angegeben werden, unterhalb dieser eine Tiefentladung droht. Außerdem können Sie einen Benutzer auswählen, der von der Tiefentladung infomiert werden soll.

Achtung: Es werden Ihnen nur Benutzer angezeigt, für die in der Benutzerverwaltung eine gültige E-mail-Adresse hinterlegt wurden ist.

Die Dauer der Tiefentladung ist aus dem Batteriediagramm bei den Betriebsdaten ersichtlich.

Zur Aktivierung der Einstellungen muss der Button "Speichern" angeklickt werden.

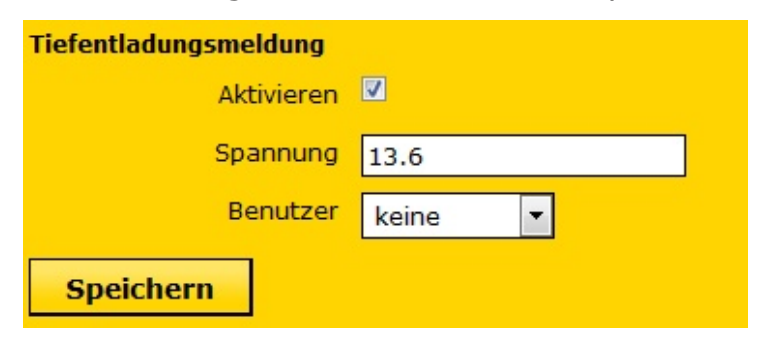

#### <span id="page-9-0"></span>**Betriebsdatenerfassung**

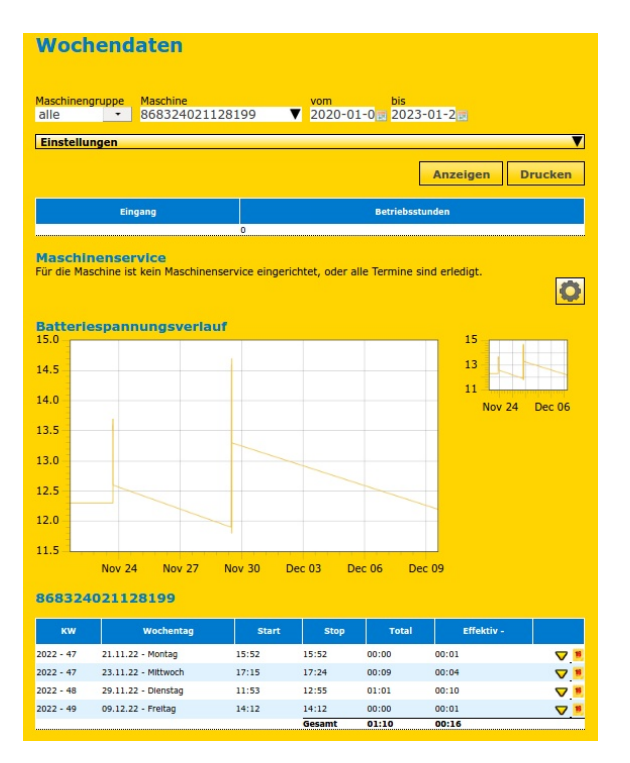

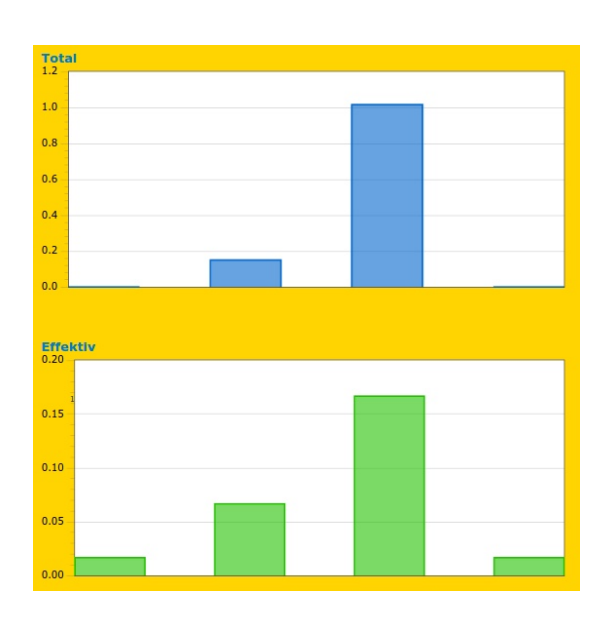

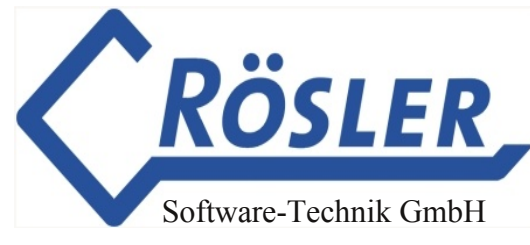

Die Erfassung von Betriebsdaten (z.B. Motor) kann im Basis Gerät auf einem Kanal erfolgen. Reicht dies nicht aus, können optional Kanäle hinzugebucht werden.

Der Eingangsspannungsbereich der Eingänge liegt zwischen min. 10V und max. 60V. Die Betriebsdaten werden vom Gerät automatisch an den Server übermittelt.

Die erfassten Betriebsdaten können Sie im Obserwando Portal unter "Maschinendaten"  $\rightarrow$  "Betriebsdaten" einsehen. In dieser Ansicht tauchen alle Wochentage auf, an denen die Maschine gearbeitet hat. Wochentage, an denen nicht gearbeitet wurde, werden in den Standardeinstellungen ausgeblendet, können aber unter "Einstellungen" eingeblendet werden. In der Spalte "Start" wird die Zeit angegeben, an der die Maschine zum ersten mal gestartet wurde. In der Spalte "Stop" finden Sie die Uhrzeit an der die Maschine zuletzt ausgeschaltet wurde. Die Differenz der beiden Zeiten bildet den Wert "Total". Interessieren Sie sich für die effektive Laufzeit z.B. des Motors, können Sie den entsprechenden Eingangskanal in den Einstellungen für die Effektivwertberechnung definieren. Die effektive Summe der Laufzeiten finden Sie dann in der Spalte "Effektiv".

#### Prinzip der Datenerfassung

Als Betriebszeiten werden "Startzeit", "Stopzeit" und "Minuten pro Stunde" aufgezeichnet. Diese Art der Datenerfassung hat sich insbesondere für Arbeitsbühnen und sonstige Baumaschinen bewährt. Die Zeitleiste für den Effektivkanal können Sie für einen Tag einblenden, indem Sie auf den gelben Pfeil  $\sigma$  in der letzten Spalte klicken. Interessieren Sie sich für die Daten aller Eingangskanäle, können Sie durch Anklicken des Kalendersymbols in in der letzten Spalte zur Tagesansicht wechseln.

Rot markierte Zeiten in den Spalten "Total'' und "Effektiv'' zeigen Betriebszeiten über 8 Stunden oder am Wochenende an.

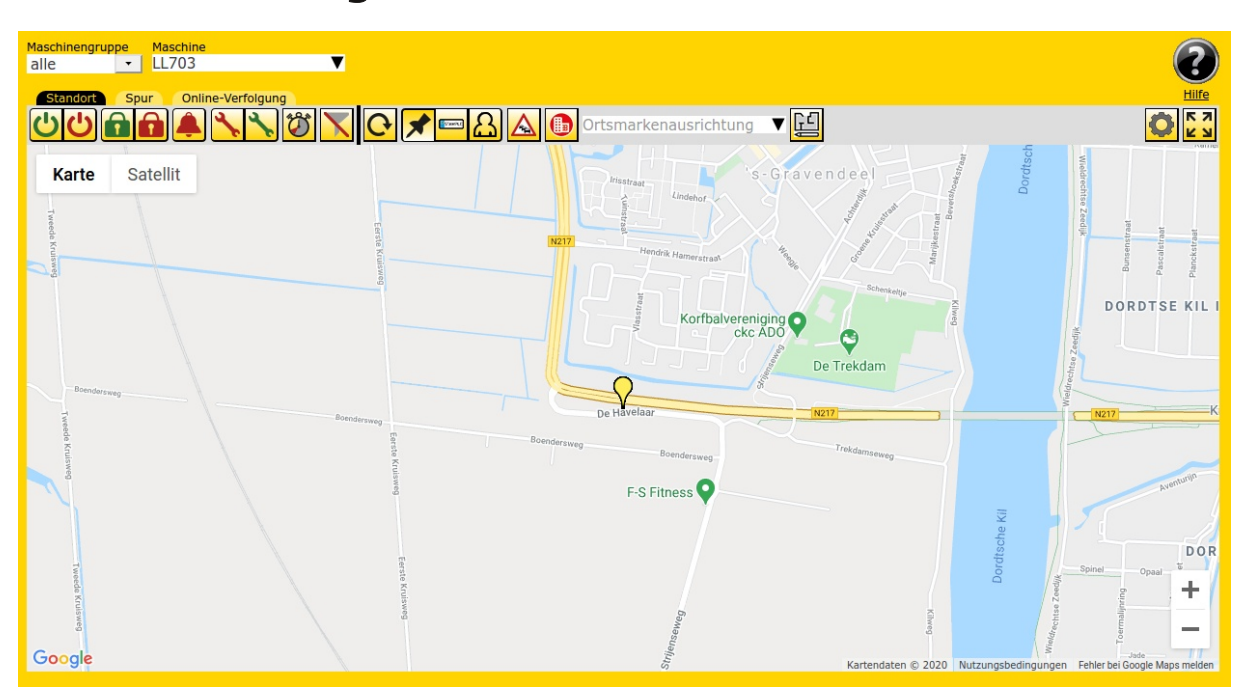

#### <span id="page-10-0"></span>**Positionsermittlung - Kartenansicht**

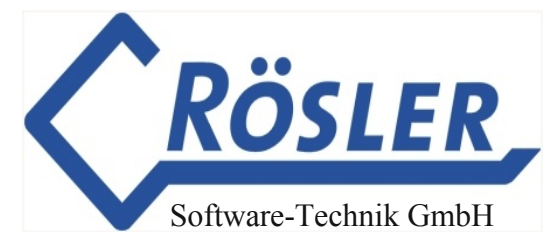

Befindet sich das Fahrzeug im Ruhezustand, wird immer die letzte gemeldete Position angezeigt. Bei einem länger als 10 Minuten abgestellten Fahrzeug schaltet sich das EQTrace OPT+ in den Schlafmodus. Dieser wird im 24 Stunden Rhythmus unterbrochen, um eine Kontrollmeldung an Obserwando abzugeben. Ist eine neue Position verfügbar, wird die Position ebenfalls aktualisiert. Im Fahrbetrieb wird alle 60 Sekunden die aktuelle Position überprüft. Ist das Mobilfunknetz nicht vorhanden, werden die Koordinaten im Gerät abgespeichert. Sobald das Funknetz wieder verfügbar ist, werden die gespeicherten Daten an den Server übermittelt.

Bei der ersten Inbetriebnahme wird die aktuelle Position an Obserwando übertragen, sobald sie nach Anschluss der Versorgungsspannung ermittelt worden ist.

Das Fahrzeug muss dazu aber im Freien stehen!

Kann keine neue Position ermittelt werden, wird die zuletzt gespeicherte Position angezeigt.

### <span id="page-11-0"></span>**Diebstahlüberwachung ATS**

Die Diebstahlüberwachung in Obserwando wird in die Überwachung von Ruhebereich und Arbeitsbereich aufgeteilt.

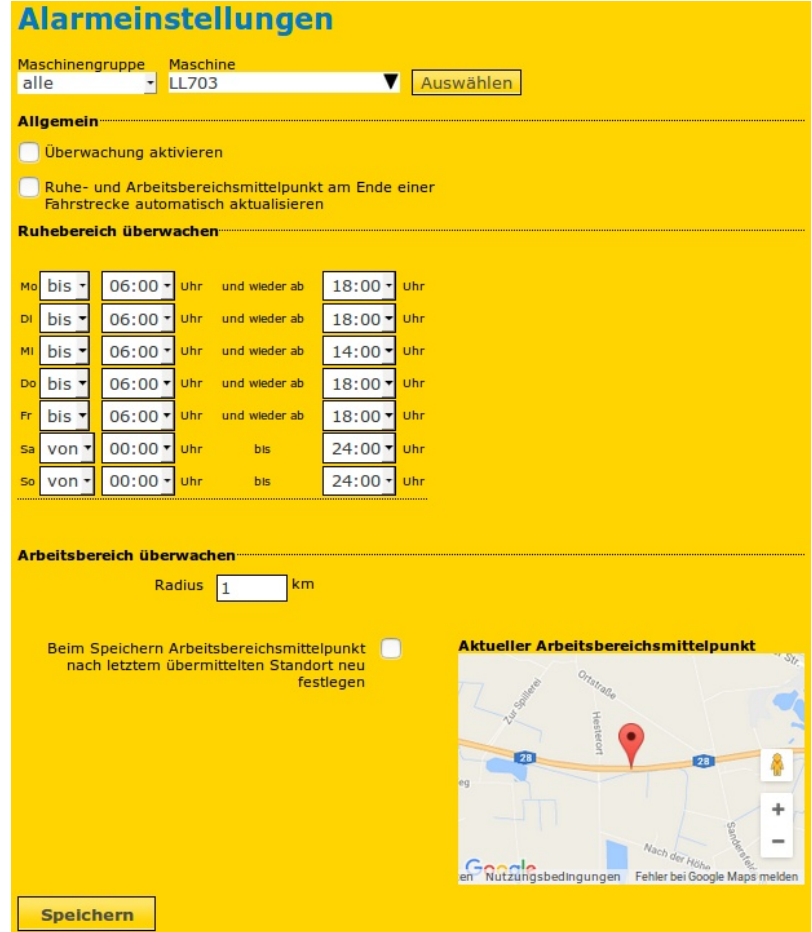

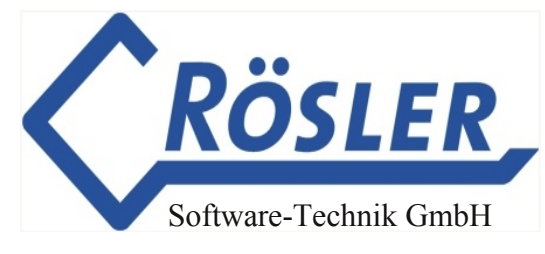

Die Ruhezeit kann für jeden Wochentag einzeln eingestellt werden. Während der Ruhezeit erfolgt eine Alarmmeldung, sobald der Ruhebereichsradius von 200 m verlassen wird.

Während der Arbeitszeit wird der einstellbare Arbeitsbereich (Radius in km) überwacht. Als Zentrum des Ruhe- bzw. Arbeitsbereichs wird wahlweise die zuletzt übermittelte (also die aktuelle Position der Maschine beim Festlegen des Bereichs) oder die zuletzt verwendete Position (in einer vorangegangenen Sitzung als aktuelle Position festgelegt) herangezogen.

### <span id="page-12-0"></span>**Benachrichtigung**

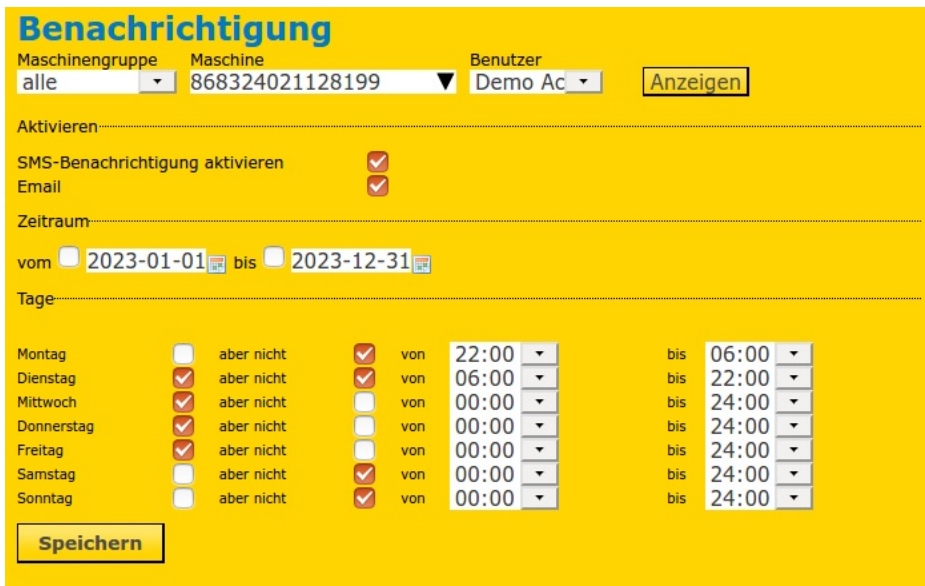

Die Alarmmeldungen werden vom Server an alle für das Gerät aktivierten Benutzer per SMS und/oder Email versendet. Wichtig dabei ist, dass für den jeweiligen Benutzer in den Stammdaten eine gültige Mobilfunk-Rufnummer und/oder E-Mail-Adresse eingetragen ist. Nach Versenden einer Alarmmeldung wird die Überwachung für das Gerät deaktiviert, um wiederholte SMS/Emails zu verhindern.

Achtung: Damit eine neue Alarmmeldung gesendet werden kann, muß die Überwachung reaktiviert werden (s. Alarmeinstellung).

### <span id="page-12-1"></span>**Funktionsüberwachung**

Nach der Installation des EQTrace OPT+ Geräts an einer Maschine, meldet sich der GPSTracker minütlich mit den aktuellen Daten beim Obserwando Server. Wird die Maschine nicht genutzt (Wochenende, Winterruhe) meldet sich das EQTrace OPT+ alle 24 Stunden beim Obserwando Server.

Diese Statusmeldungen aller GPS-Tracker sind in der Maschinenübersicht einsehbar.

### <span id="page-13-0"></span>**Optional zubuchbare Zusatzfunktionen**

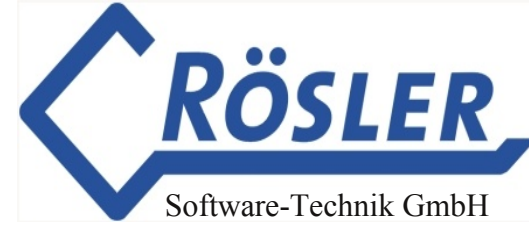

#### **Serviceeinstellungen (nur als Option verfügbar, nicht automatisch dabei)**

In den Serviceeinstellungen können Serviceintervalle und jährliche Untersuchungen wie TÜV oder UVV festgelegt werden. Beim Erreichen eines Meldetermins wird dieser in den Betriebsdaten angezeigt. Die Benachrichtigung eines Nutzers via E-Mail ist ebenfalls möglich. Dieser muss im Feld "Benutzer" ausgewählt werden.

Die Felder bedeuten im Einzelnen:

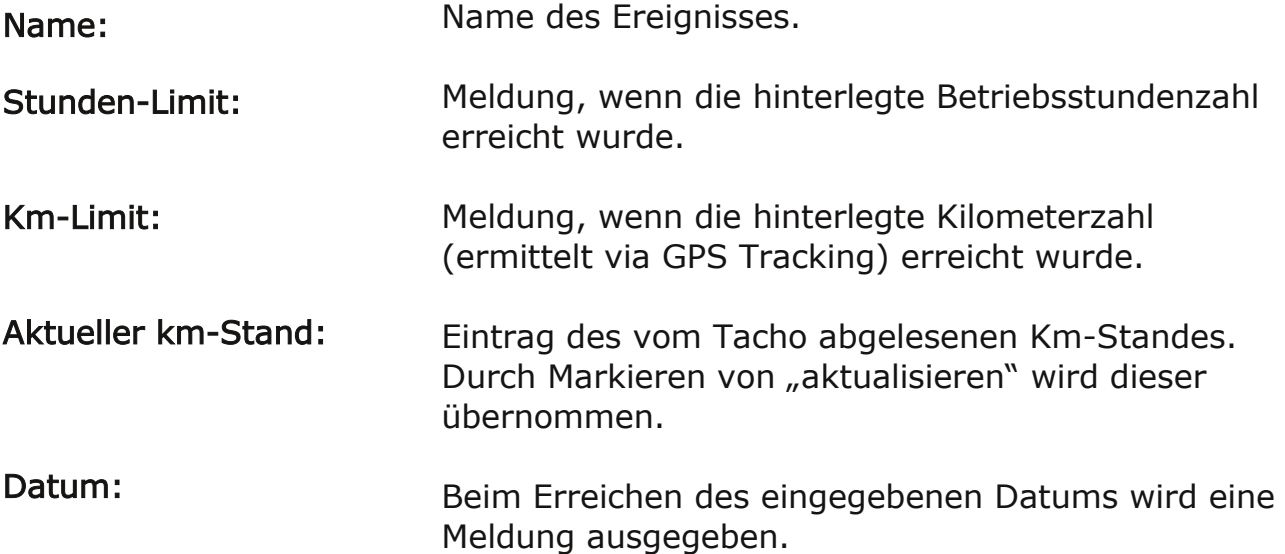

Unter "Benachrichtigung" muss ein Benutzer mit gültiger E-Mail Adresse ausgewählt werden, der bei Erreichen eines Ereignisses per E-Mail informiert wird. Zur Aktivierung der Einstellungen muss der Button "Speichern" angeklickt werden.

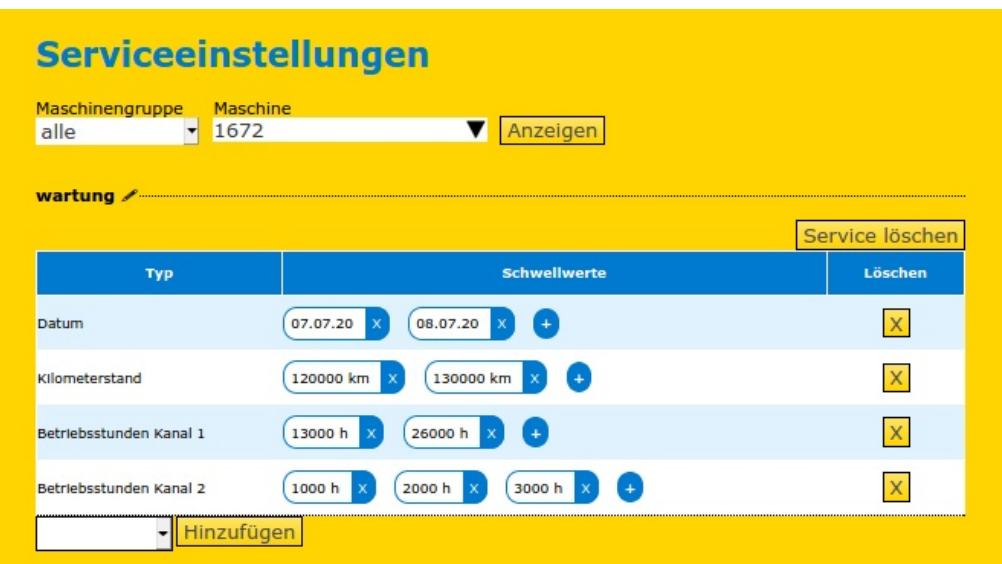

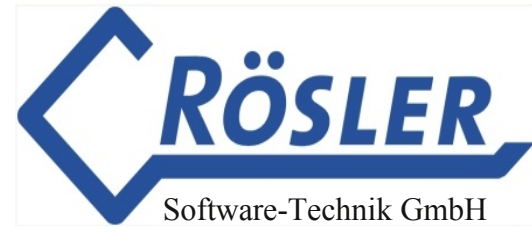

#### <span id="page-14-0"></span>**Maschinenakte (nur als Option verfügbar, nicht automatisch dabei)**

In der Maschinenakte können Eintragungen zur Maschine, z.B. Anmerkungen zu Serviceintervallen oder Schäden, aber auch Fotos oder Schaltpläne, hinterlegt werden.

Zum Anlegen eines neuen Eintrags muss der entsprechende Button angewählt werden.

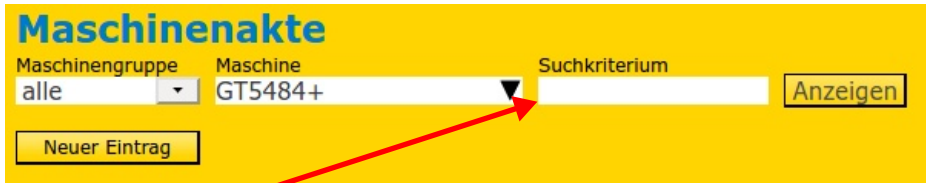

Über das Feld "Suchkriterium", können Sie, in der Maschinenakte der ausgewählten Maschine, nach einem bestimmten Eintrag suchen. Geben Sie beispielsweise den Begriff "Schaden" in das Feld "Suchkriterium" ein, werden Ihnen alle vorhandenen Einträge, in denen der Begriff "Schaden" vorkommt, angezeigt.

Klicken Sie auf den Button "Neuer Eintrag", öffnet sich folgende Seite:

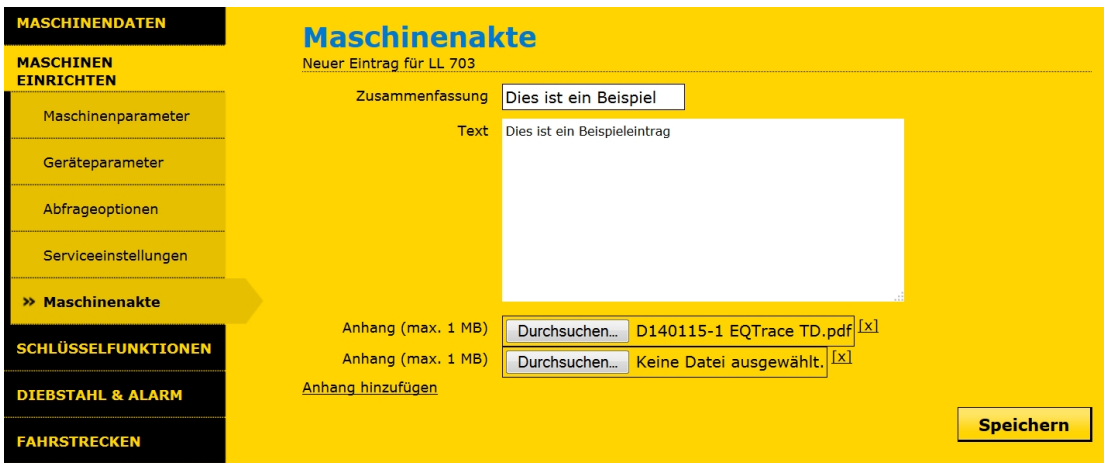

<span id="page-14-1"></span>Sie können eine Zusammenfassung, einen Text und ein oder mehrere Anhänge in einem Eintrag in der Maschinenakte hinzufügen. Klicken Sie abschließend auf den "Speichern" Button.

#### **Winterdienst (nur als Option verfügbar, nicht automatisch dabei)**

Über die Funktion "Winterdienst" können Sie Streustrecken und Räumstrecken nachweisen.

Die Nutzungszeiten mit der gefahrenen Strecke können im 15s Abstand erfasst werden.

Über Obserwando.de können Sie genau sehen, zu welcher Zeit welche Route gefahren wurde und welche Funktion genutzt wurde (Räumen oder Streuen). Um diese Funktionen nutzen zu können, sind die Hardware Kanäle 1 und 2 erforderlich.

#### **Fahrstrecken-Report**

Schneep Zeit Streue<br>15:02 15:02 an 15:02 am<br>15:19 am<br>15:20 am<br>15:21 am

15:25 an<br>15:25 an<br>15:26 an

<span id="page-15-1"></span>Effektiv<br>Gesa<br>Gefahrer

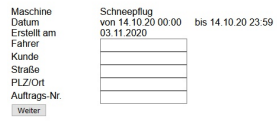

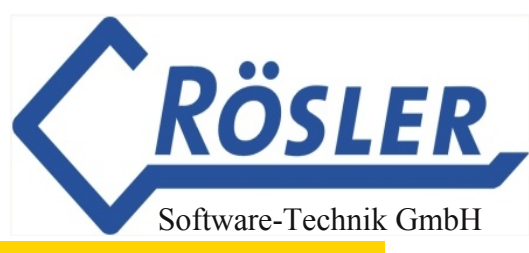

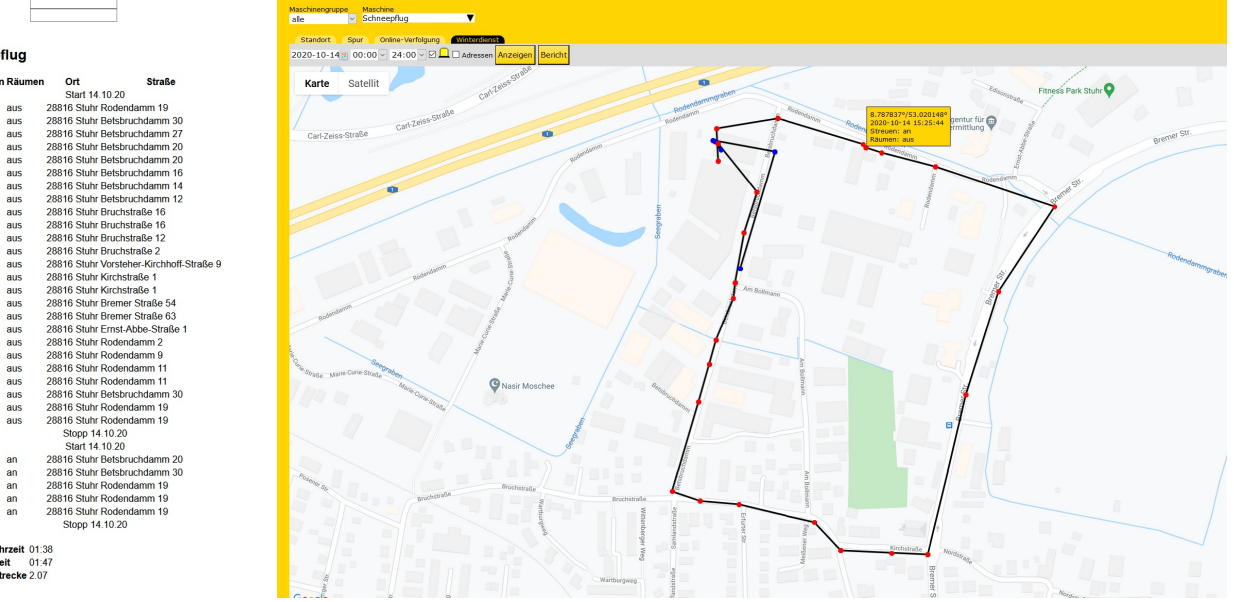

#### **Exportfunktion (nur als Option verfügbar, nicht automatisch dabei)**

<span id="page-15-2"></span>Die Exportfunktion ermöglicht es Ihnen die aufgenommenen Daten zu exportieren, um sie extern auswerten zu können.

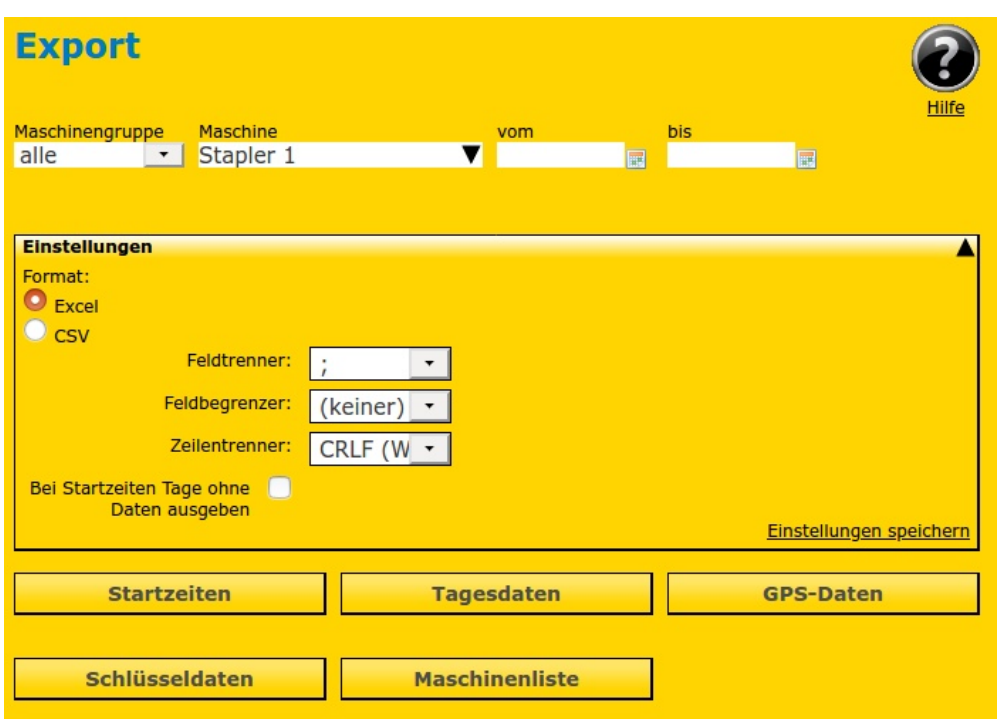

<span id="page-15-0"></span>Mit der Export-Funktion lassen sich Startzeiten, Tagesdaten, GPS-Daten, Schlüsseldaten und Maschinenliste einer Maschine exportieren.

Wählen Sie zuerst die Maschinengruppe und die Maschine aus. Grenzen Sie außerdem den Zeitraum ein. Bitte wählen Sie den Zeitraum nicht zu groß, da mehr als 10.000 Datensätze nicht exportiert werden.

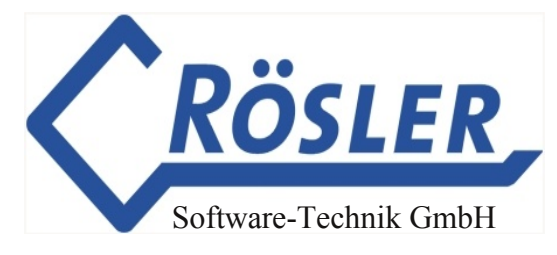

<span id="page-16-0"></span>Um die Einstellungen öffnen zu können, müssen Sie rechts auf den schwarzen Pfeil klicken. Anschließend öffnen sich die Einstellungen des Exports. In den Einstellungen können Sie zwischen den Formaten Excel und CSV wählen. Für das CSV-Format können Sie zusätzlich bestimmen, welcher Zeilentrenner jeweils zwischen den Datensätzen (Zeilen) stehen soll, welcher Feldtrenner in jeder Zeile jeweils zwischen den Werten stehen soll, und ob und in welche Art von Anführungszeichen die einzelnen Werte eingeschlossen werden sollen. Klicken Sie auf "Einstellungen speichern", um Ihre Auswahl dauerhaft als Vorgabe festzulegen.

Wenn Sie die Daten automatisiert weiterverarbeiten wollen, ist das CSV-Format vorzuziehen. Es enthält die Daten in einfacher, tabellarischer Darstellung. Das Excel-Format setzt den Schwerpunkt dagegen auf Übersichtlichkeit.

Klicken Sie auf einen der fünf Buttons unten, um den Export der gewünschten Daten zu starten. Ihr Browser sollte Ihnen dann eine Auswahl anbieten, die Daten entweder auf der Festplatte zu speichern oder in einem Programm zu öffnen.

#### **Schlüsselfunktionen (nur als Option verfügbar, nicht automatisch dabei)**

Ist das EQTrace OPT+ mit dem zusätzlich erworbenen Schlüsselmodul verbunden und das Einlesen von Schlüsseln auf dem Obserwando-Server freigegeben, kann das Freischalten des Ausgangs (und damit der Maschine) über einen elektronischen Schlüssel gesteuert werden.

Der mit dem Schlüssel angemeldete Nutzer wird registriert. Die Anmeldung erlischt, wenn das Fahrzeug mindestens 30 Sekunden ausgeschaltet worden ist. Nutzer, die sich anmelden wollen während das Fahrzeug läuft, werden nicht registriert.

### **Anschluß des Schlüsselmoduls**

Der 5 pol. Anschlußstecker des Schlüsselmoduls wird in die Buchse am EQTrace OPT+-Modul eingesteckt. Ist die Funktion am Obserwando Server freigeschaltet, werden Schlüssel automatisch erkannt, wenn sie zum Betreiben des Fahrzeugs berechtigt sind.

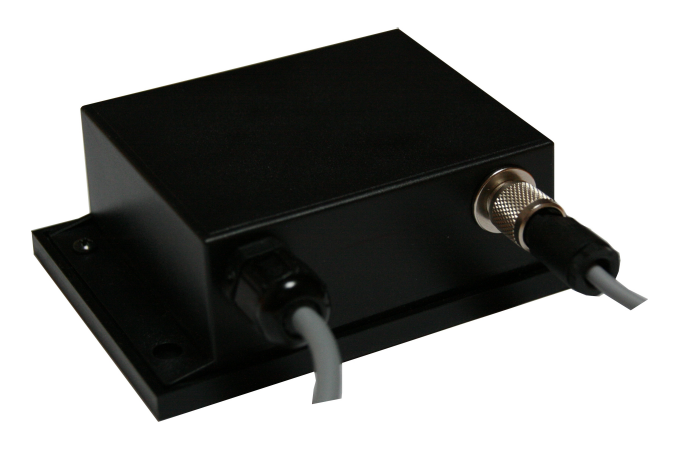

### <span id="page-17-0"></span>**Nutzen der Schlüsselfunktion**

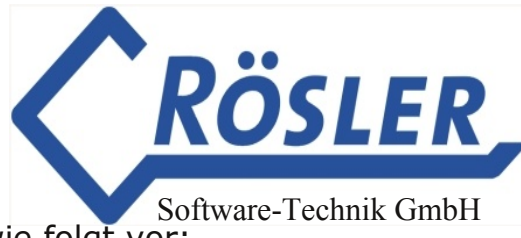

Um diese Funktionen nutzen zu können, gehen Sie bitte wie folgt vor:

Legen Sie die Nutzer an, die Schlüssel benutzen dürfen. Achtung: Der Nutzer muß kein Obserwandonutzer sein!

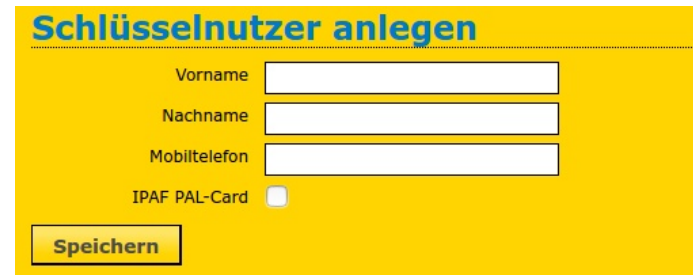

Weisen Sie jedem Benutzer einen Schlüssel zu. Alle von Rösler bezogenen freien Schlüssel finden Sie unter dem entsprechenden Menü.

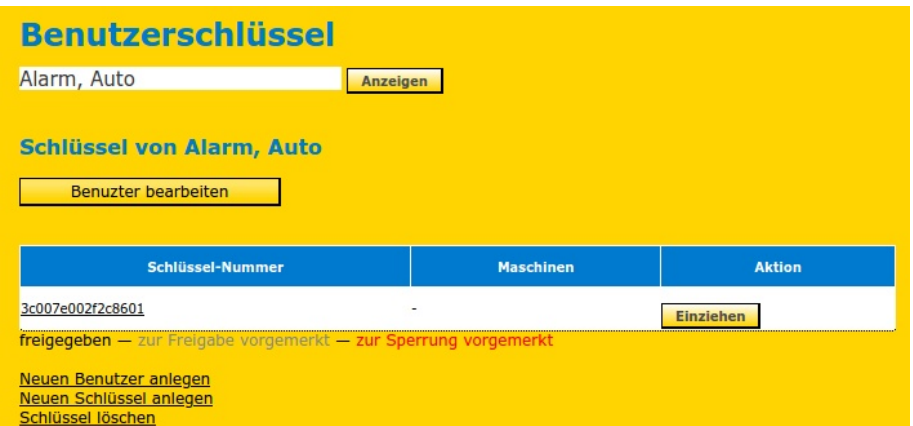

Unter "Schlüsselfreigaben" können Sie für jeden Benutzer individuell bestimmen, welche Maschinen für ihn freigegeben sind. Klicken Sie dazu bei den betreffenden Maschinen auf "Zulassen". Der Schlüssel ist anschließend für die Freigabe vorgemerkt. Haben Sie die Auswahl der Maschinen abgeschlossen, müssen die vorgemerkten Schlüssel an die Geräte übertragen werden. Klicken Sie dazu auf "Verbinden". Sollte ein Gerät zu diesem Zeitpunkt nicht erreichbar sein, wird der Vorgang auf automatische Wiederholung gesetzt. Sobald das Gerät wieder mit dem Server verbunden ist, werden die Daten eneut übertragen.

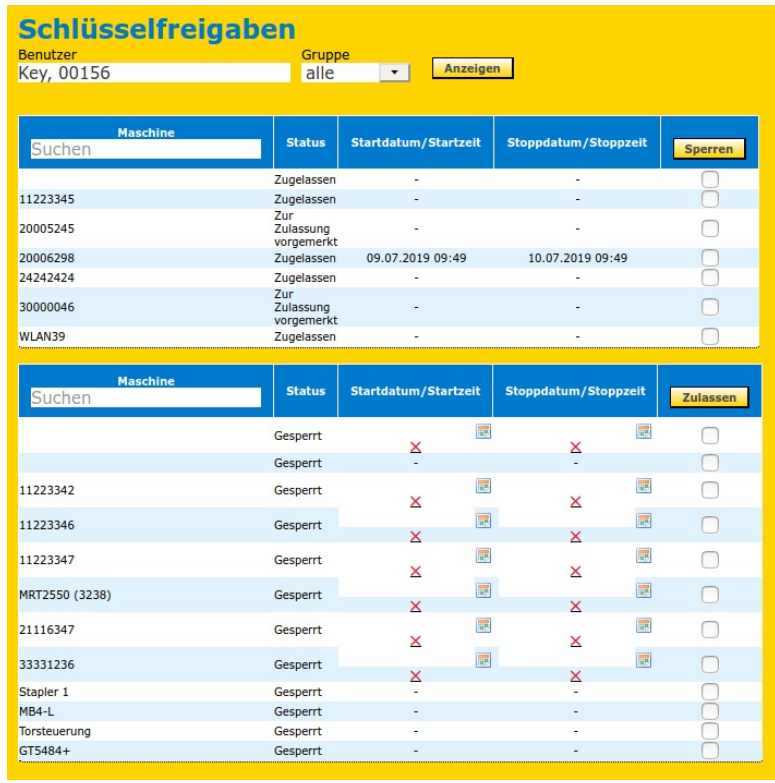

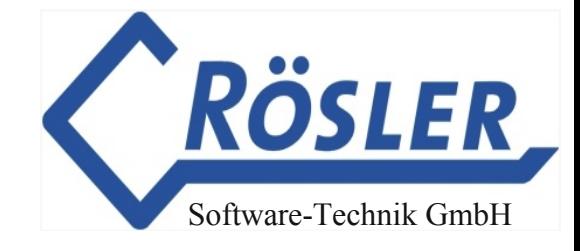

#### <span id="page-18-0"></span>**Auswertung der Schlüsseldaten**

Die Auswertung der Nutzungszeiten kann nach verschiedenen Gesichtspunkten durchgeführt werden:

Bei der Schlüsselbenutzung nach Maschine wird aufgelistet, welche Nutzer wann und wie lange mit der Maschine gearbeitet haben.

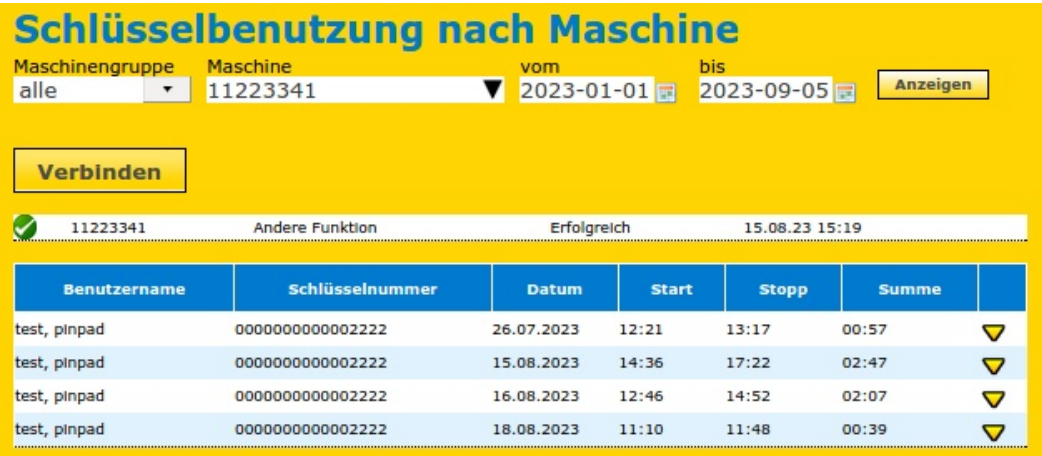

<span id="page-18-1"></span>Bei der Schlüsselbenutzung nach Benutzer sehen Sie alle Maschinen, mit denen der Benutzer im fraglichen Zeitraum gearbeitet hat.

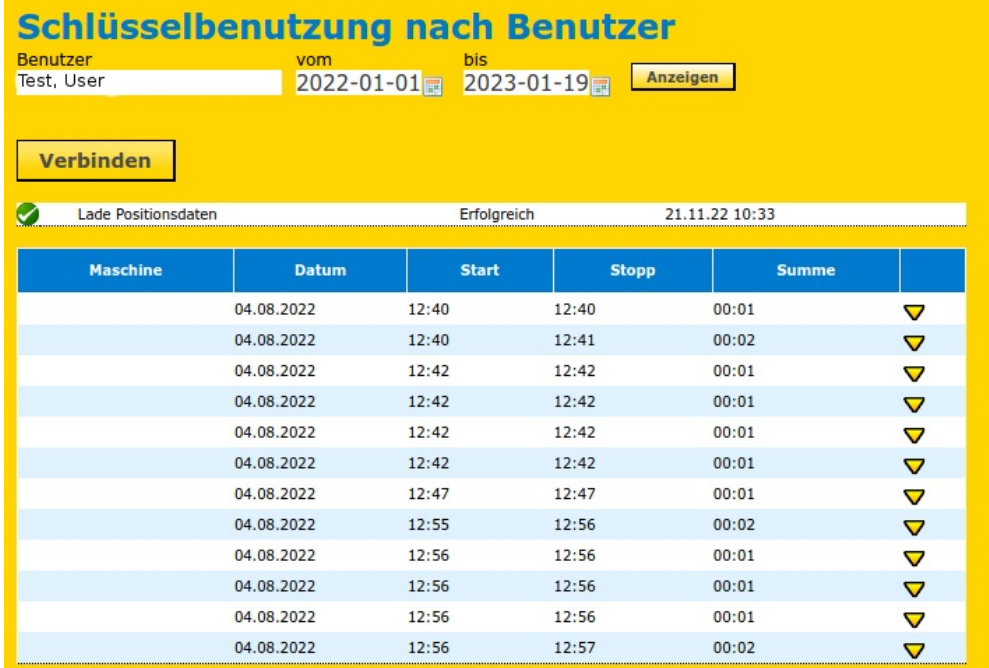

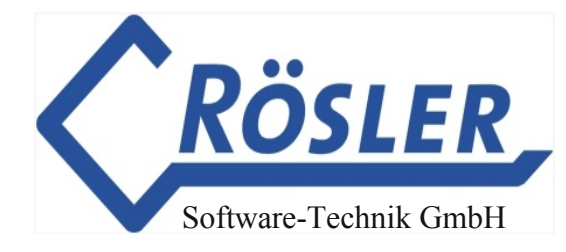

### **Technische Daten**

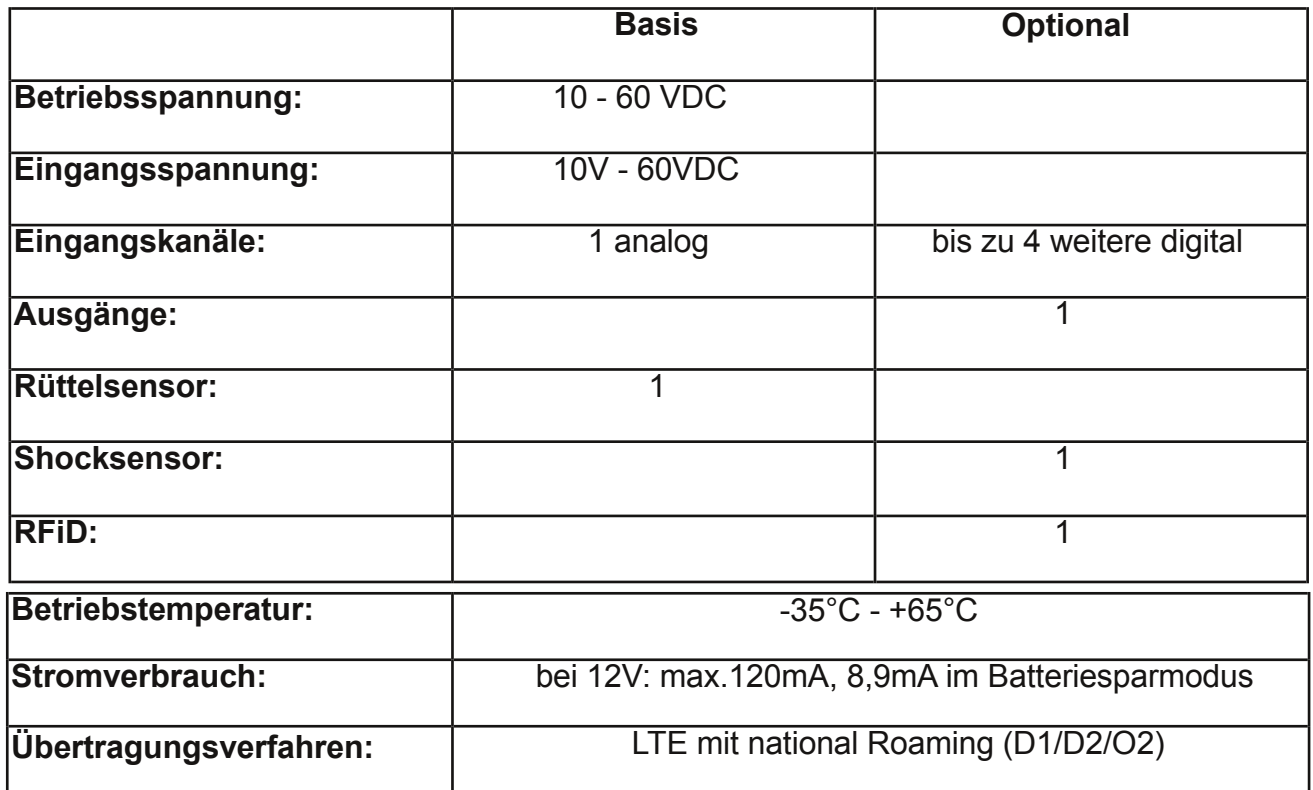

### **Lieferumfang**

1. EQTrace OPT+ inklusive Anschlusskabel 2m